#### **Labor Elektronische Schaltungen**

Prof. Dr. P. Stuwe Dipl.-Ing. B. Ahrend

**Ostfalia** Hochschule für angewandte Wissenschaften

# **Versuch 2: Halbleiterparameterextraktion**

## **Anleitung für die Arbeit mit dem Parameteranalysator Agilent B1500A**

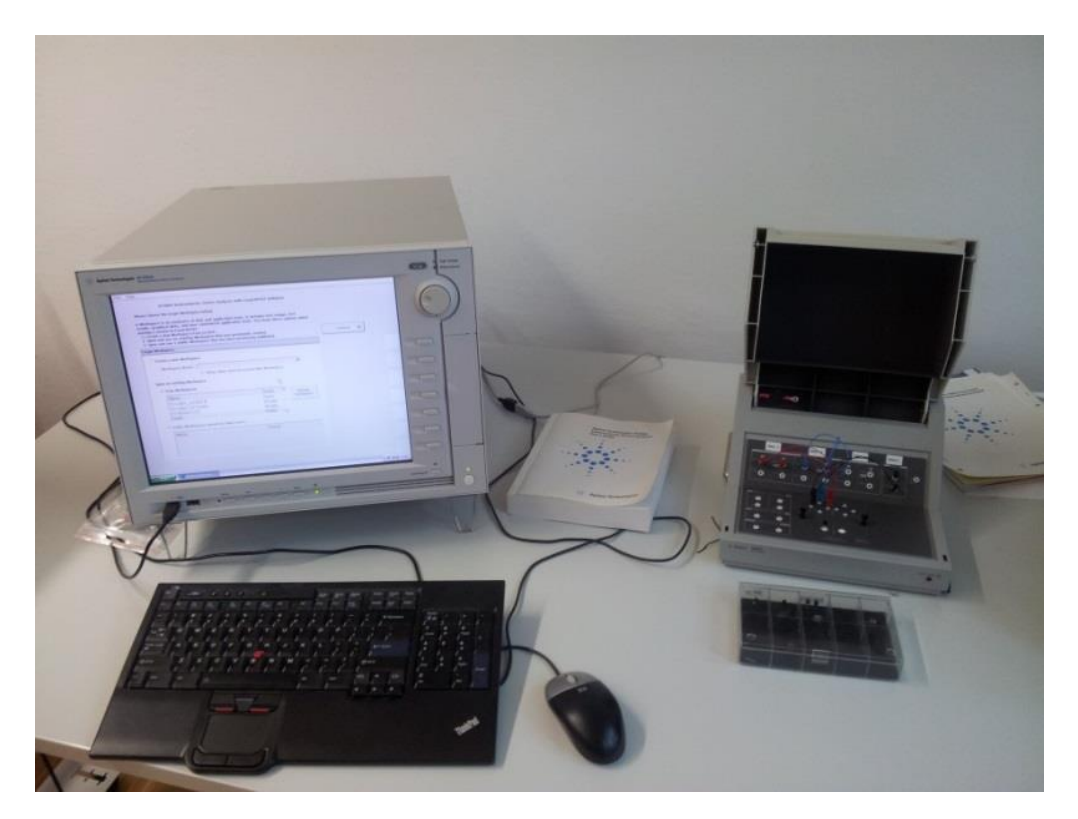

**Abbildung 1: Arbeitsplatz zur Parameteranalyse mit Analysator und Test Fixture**

## <span id="page-0-0"></span>**1 Überblick**

Um die Eigenschaften von Bauteilen, insbesondere Halbleiterbausteinen sehr genau bestimmen zu können, werden Halbleiterparameteranalysatoren benutzt (s. [Abbildung 1\)](#page-0-0). Diese haben den Vorteil, innerhalb weniger Sekunden eine komplette Messreihe automatisiert und mit hoher Präzision (wenige fA Abweichungen) durchführen zu können.

Die Hardware des Parameteranalysators besteht aus einem Rechnersystem, in dem SMUs (*Source/Measure Units*) verbaut sind und einer Fassung (Test Fixture), die zur Aufnahme der Bauteile dient. Auf dem Rechnersystem läuft ein Windows XP Betriebssystem und die Steuer- und Auswertesoftware, die die SMUs steuert.

SMUs sind Einschubkarten für das Rechnersystem. Eine SMU verfügt über Quellen und Senken, um zeitgleich Signale ausgeben und messen zu können. Die einzelnen SMUs sind über Triaxialkabel mit der Test Fixture verbunden.

Version 1.0 vom 18.09.2014

ACHTUNG! Damit der Rechner auf die SMUs zugreifen kann, ist ein spezielles Windows XP Betriebssystem installiert. Da kein lokales Virenschutzprogramm installiert sein darf, um die korrekte Funktion sicherzustellen, dürfen keine Datenträger (USB-Stick etc.) mit dem Gerät verbunden werden!

## **2 Anschluss der Bauteile**

Im ersten Schritt muss der Transistor richtig mit den SMUs verbunden werden. Dazu dient eine Test Fixture, die in [Abbildung 2](#page-1-0) dargestellt ist. Im oberen Bereich sieht man die Anschlüsse die über die Triaxialkabel auf die einzelnen SMUs führen (SMU-1, SMU-3, SMU-4 und GNDU die "Ground Unit"). Jede SMU verfügt über eine einspeisende Leitung (*Force*) und eine Messleitung (*Sense*). Am unteren Rand sind die runden Aufnahmen mit vier Anschlüssen für die Messobjekte zu sehen. Die Messobjekte können dort einfach hineingesteckt werden. In diesem Beispiel steckt dort ein Transistor in den Anschlüssen eins, zwei und vier. In der Mitte des Bildes können die vier Anschlüsse abgegriffen und individuell über kurze Laborleitungen mit den SMUs verbunden werden.

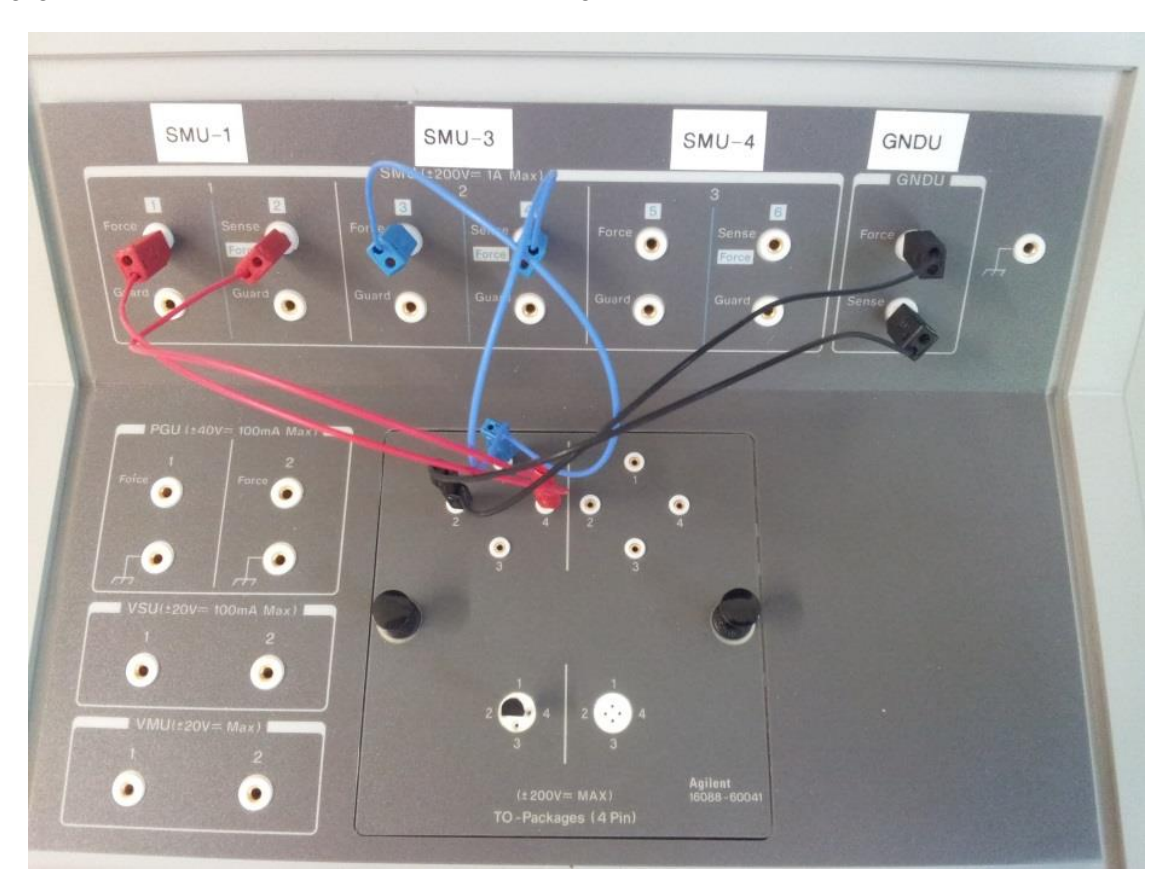

**Abbildung 2: Test Fixture mit Verbindungen der SMUs für Transistormessungen**

<span id="page-1-0"></span>Die Test Fixture verfügt über ein verschließbares Gehäuse, welches den Nutzer vor größeren Spannungen schützen soll. Sobald eine Spannung über 42 V an einem der Anschlüsse anliegt, muss das Gehäuse geschlossen werden um die Messung durchführen zu können. Gleichzeitig leuchtet eine kleine rote Warnlampe an der Vorderseite des Gehäuses.

Insgesamt verfügt der Parameteranalysator über 4 SMUs und eine Ground Unit. Die Ground Unit kann bis zu 3,5 Ampere ableiten und wird deshalb in dem Laborversuch als Masseanschluss z.B. am Emitter-/Sourceanschluss eines zu testenden Transistors genutzt.

Die einzelnen SMUs besitzen unterschiedliche Eigenschaften: Die SMU-1 ist eine High Power SMU, die einen Ausgangstrom bis zu 1 A und eine Ausgangsspannung von bis zu 200 V liefern kann. Aufgrund dieser großen Leistung, sollte die SMU-1 als Anschluss für Kollektor bzw. Drain dienen.

Die SMU-2 ist eine High Resolution SMU kann bis zu einer Genauigkeit von 1 fA/ 0,5 µV messen. Diese hohen Genauigkeiten werden in dem Versuch aber nicht benötigt.

Die restlichen SMUs (SMU-3 u. -4) sind Medium Power SMUs mit gleichen Eigenschaften. Eine von ihnen sollte für den steuernden Eingang (Basis bzw. Gate) verwendet werden. Eine Medium Power SMUs kann maximal 100 mA und 100 V ausgeben. Die Messauflösung liegt bei 10 fA und 0,5 µV.

### **3 Software des Analysators**

Auf dem Rechnersystem läuft neben dem Betriebssystem Windows XP die Mess-Software "Easy Expert", mit der die einzelnen SMUs angesteuert und auslesen werden.

### **3.1 Channel Setup**

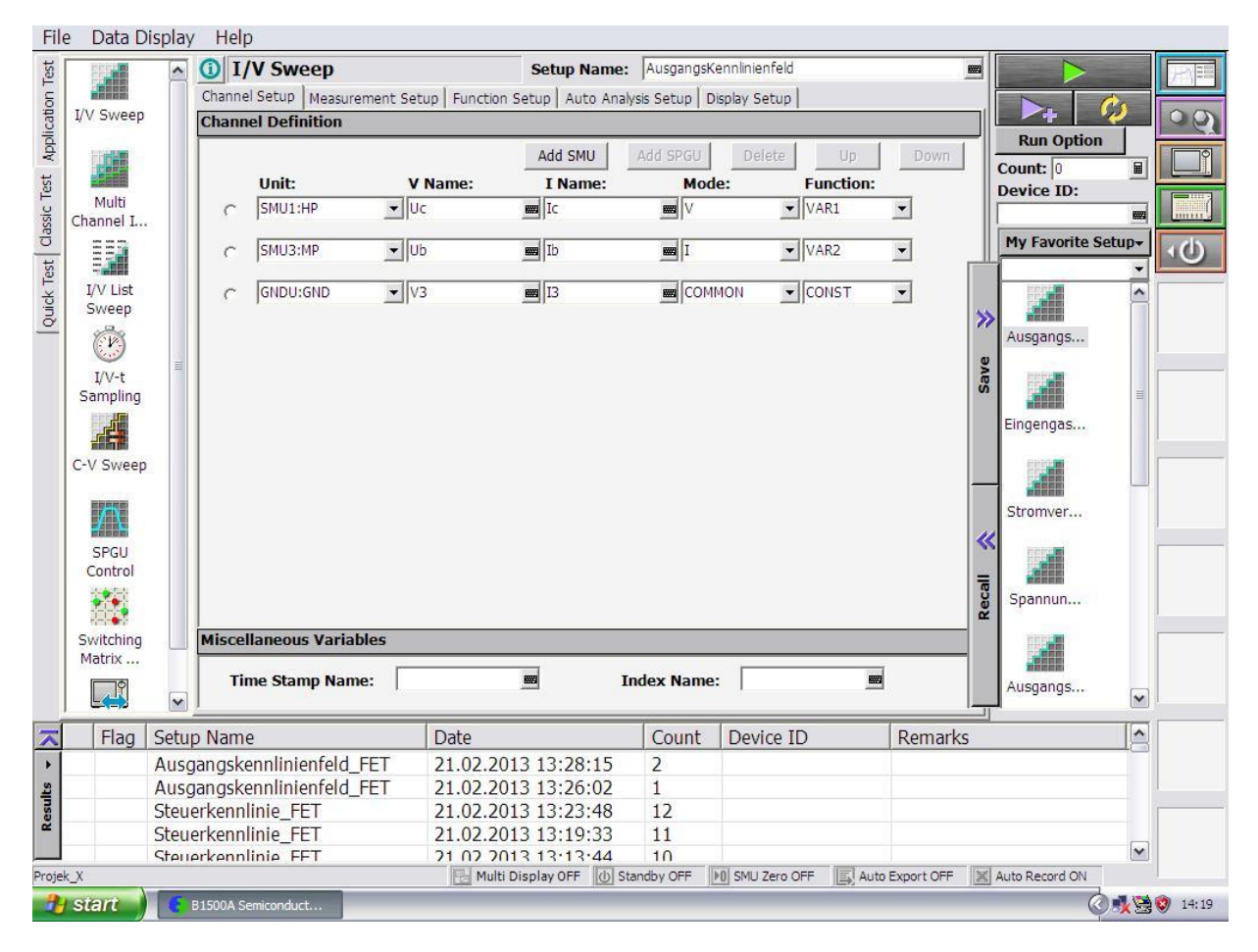

**Abbildung 3: Channel Setup in Easy Expert**

<span id="page-2-0"></span>Im Channel Setup (s. [Abbildung 3](#page-2-0) ) können die einzelnen SMUs ausgewählt (*Punkt* vor der Zeile markieren) und ihnen beliebige *Namen* und ausgewählte *Funktionen* zugewiesen werden. Unter *Unit* werden die aktuell aktiven *SMUs* angezeigt. Mit *Add SMU* oder *Delete* kann man einzelne *SMUs* hinzufügen oder entfernen. Unter *V Name* und *I Name* kann man zur leichteren Orientierung eigene Namen für die zu messenden Ströme vergeben. Diese Namen erscheinen dann später auch als Achsentitel in der grafischen Darstellung.

Sollen eine oder mehrere *SMUs* als Quellen arbeiten, kann unter Mode angegeben werden, ob sie sich wie eine Spannungsquelle (*Mode: V*) oder wie eine Stromquelle (*Mode: I*) verhalten sollen. Man benötigt zwei Quellen bzw. Referenzgrößen, wenn eine Kurvenschar dargestellt werden soll. Die Zuordnung geschieht durch die Auswahl unter *Function:*. Die unabhängige Variable auf der x-Achse wird durch *VAR1* gesetzt und für den Parameter muss *VAR2* ausgewählt werden.

Am oberen Rand der Menüoberfläche gibt es die Möglichkeit einen *Setup Namen* zu vergeben. Mit *Save* können so Einstellungen gespeichert und später über *Recall* wieder aufgerufen werden.

Das vorliegenden Beispiel zeigt Messungen an einem Bipolartransistor, dessen Kollektor an *SMU1* und dessen Basis an *SMU3* angeschlossen ist. Der Emitter wird demzufolge mit der *GNDU* verbunden. Würde man so messen, würde die Kollektorspannung (*Mode: V*) variiert werden (x-Achse – *VAR1*) und der Basisstrom (*Mode: I*) wäre der Parameter für die Kurvenschar. Die Schrittweite und der Bereich von Kollektorspannung und Basisstrom werden dann im folgenden Measurement Setup eingestellt.

#### **3.2 Measurement Setup**

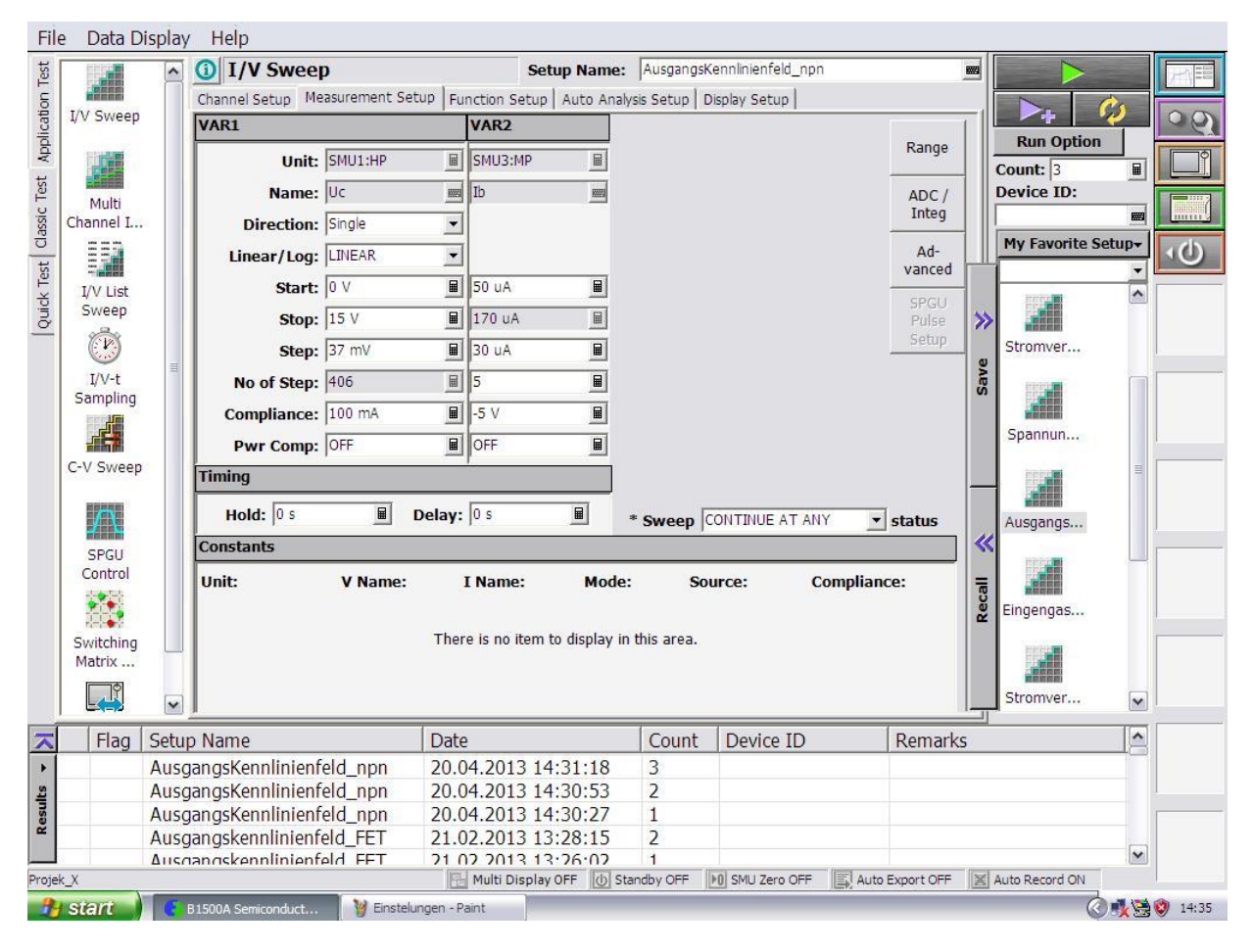

<span id="page-3-0"></span>**Abbildung 4: Menüoberfläche im Measurement Setup**

Die Einstellung der Quellen erfolgt im *Measurement Setup* (s. [Abbildung 4\)](#page-3-0). Hier können die Werte für beide Variablen unabhängig voneinander eingestellt werden. Die x-Achse (*VAR1*) ist in diesem Beispiel in 406 Schritten (*No of Step*) unterteilt - es können maximal 1001 Schritte werden. Dieser Wert wurde nicht eingegeben, sondern vom Programm anhand der Eingaben von *Start-* bzw. *Stopp*werten sowie der Schrittweite (*Step*) berechnet.

Bei beiden Variablen gibt es noch die Möglichkeit eine *Compliance* (Begrenzung) festzulegen. Dies ist der Maximalwert von Strom bzw. Spannung, den die Quelle nicht überschreiten soll (z.B. um den Transistor vor Schäden zu schützen). Bei einer Spannungsquelle wie *VAR1* wurde hier die Strombegrenzung auf 100 mA eingestellt. In der rechten Spalte wurde dagegen die *Compliance* von *VAR2* als Spannungsbegrenzung auf -5 V eingestellt. Es ist auch möglich, die Maximalleistung der Quelle zu begrenzen (*PWR Compliance*). Im dargestellten Beispiel wird hiervon kein Gebrauch gemacht (*OFF*).

Zusätzlich gibt es noch die Möglichkeit eine Konstante zu wählen. Soll z.B. nicht eine Kurvenschar sondern lediglich eine ausgewählte Kennlinie dargestellt werden, kann im *Channel Setup* statt *VAR2* auch *CONST* eingetragen werden. Dann entfallen die Optionen für *VAR2* und in der unteren Menühälfte wird ein Feld angezeigt, in welches der Wert dieser Konstante eingetragen wird.

#### **3.3 Das Display Setup**

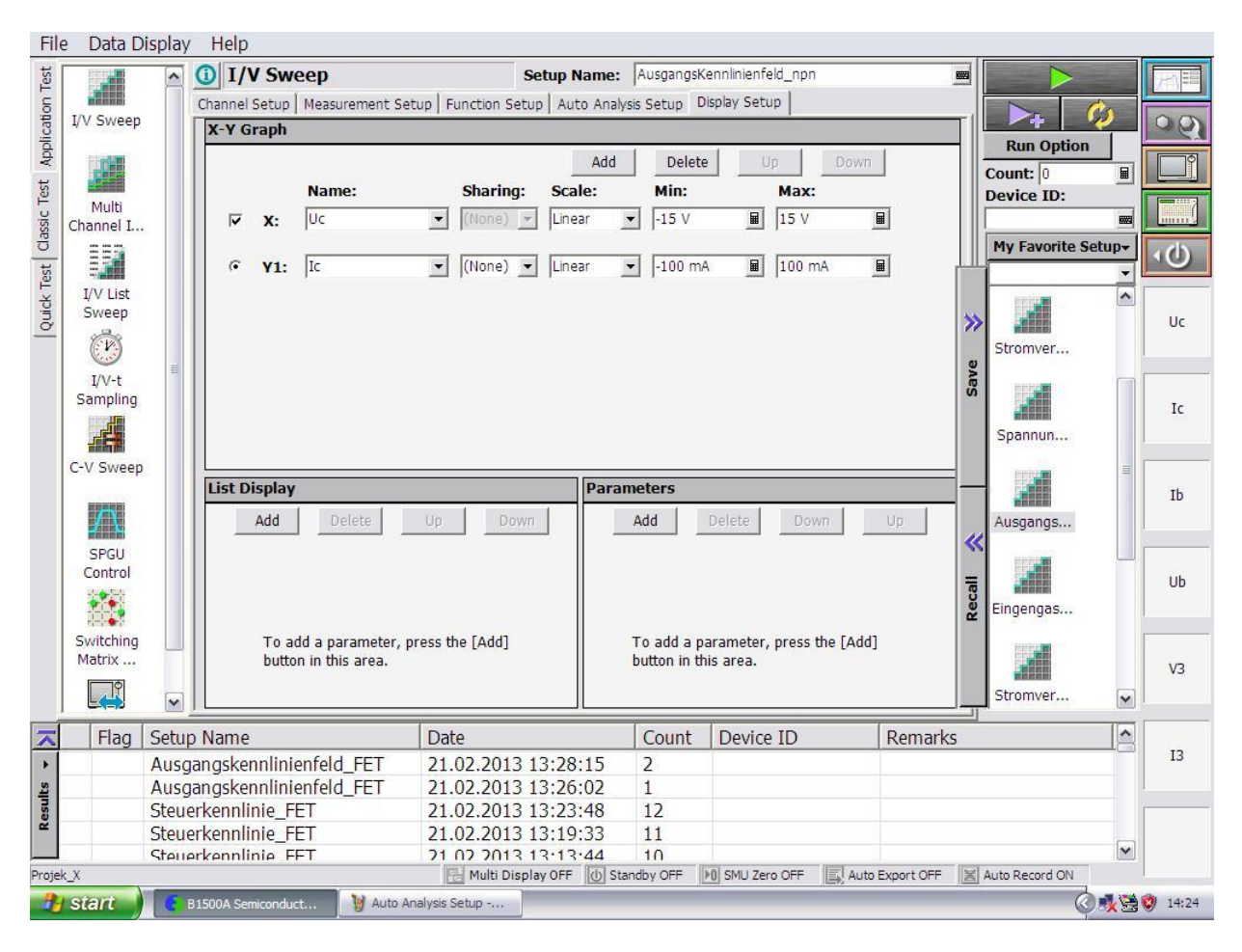

<span id="page-4-0"></span>**Abbildung 5: Einstellmöglichkeiten im Display Setup**

Um die Messergebnisse richtig darstellen zu können, muss das Display Setup entsprechend eingestellt werden – das zugehörige Einstellmenü zeigt [Abbildung 5.](#page-4-0) Über *Add* und *Delete* können neue Achsen hinzugefügt oder gelöscht werden. Über den im Channel Setup vergebenen Namen, werden die Messergebnisse aus den SMUs ausgewählt. Die Art der Achsenteilung (linear oder logarithmisch) lässt sich über *Scale* einstellen und die Maximalwerte für die Zeichnung werden unter *Min* und *Max* spezifiziert. Sie müssen nicht mit den Minima und Maxima im *Measurement Setup* übereinstimmen, Werden sie kleiner gewählt, kann z.B. ein Ausschnitt der Darstellung vergrößert betrachtet werden.

#### **3.4 Das Function Setup**

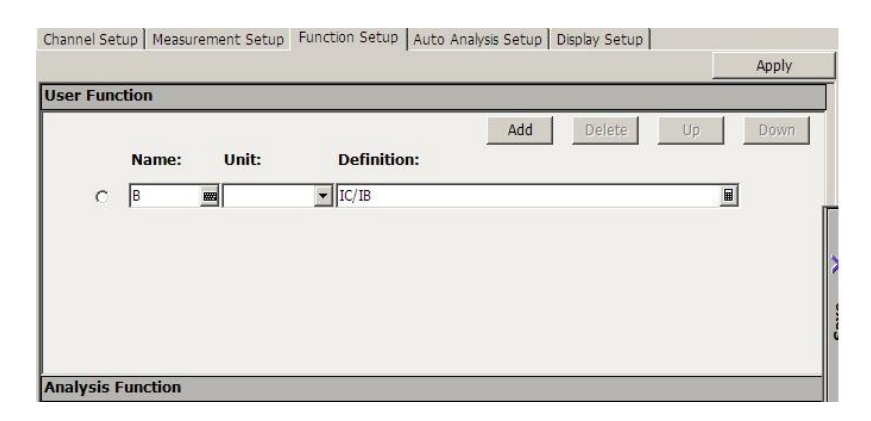

**Abbildung 6: Einstellung einer Funktion im** *Function Setup*

<span id="page-5-0"></span>[Abbildung 6](#page-5-0) zeigt das Einstellmenü des *Function Setup*. Es dient dazu, nicht nur die Messwerte sondern aus ihnen berechnete Größen (z.B. durch Divisionen oder andere mathematische Umformungen) darzustellen. Der *Name* der Funktion ist frei wählbar (hier: Stromverstärkung B) und bei der *Definition* kann man aus den gewählten Symbolen des *Channel Setups* wählen. Im Anschluss können die berechneten Messpaare der Funktion dann ebenfalls im *Display Setup* ausgewählt und dargestellt werden.

#### **3.5 Grafische Darstellung der Ergebnisse**

Die letzten Schritte sind die grafische Darstellung der Ergebnisse und ihre Auswertung z.B. in dem aus den Kurven bestimmte Parameter extrahiert werden. Beides wird über das *Display Setup* vorbereitet. [Abbildung 7](#page-6-0) zeigt das Ergebnis der Messung von Ausgangskennlinien eines Bipolartransistors. Dieses Fenster öffnet sich automatisch nachdem die Messungen durchgeführt wurden, die durch Drücken der grünen Pfeilspitze (oben rechts) gestartet worden ist.

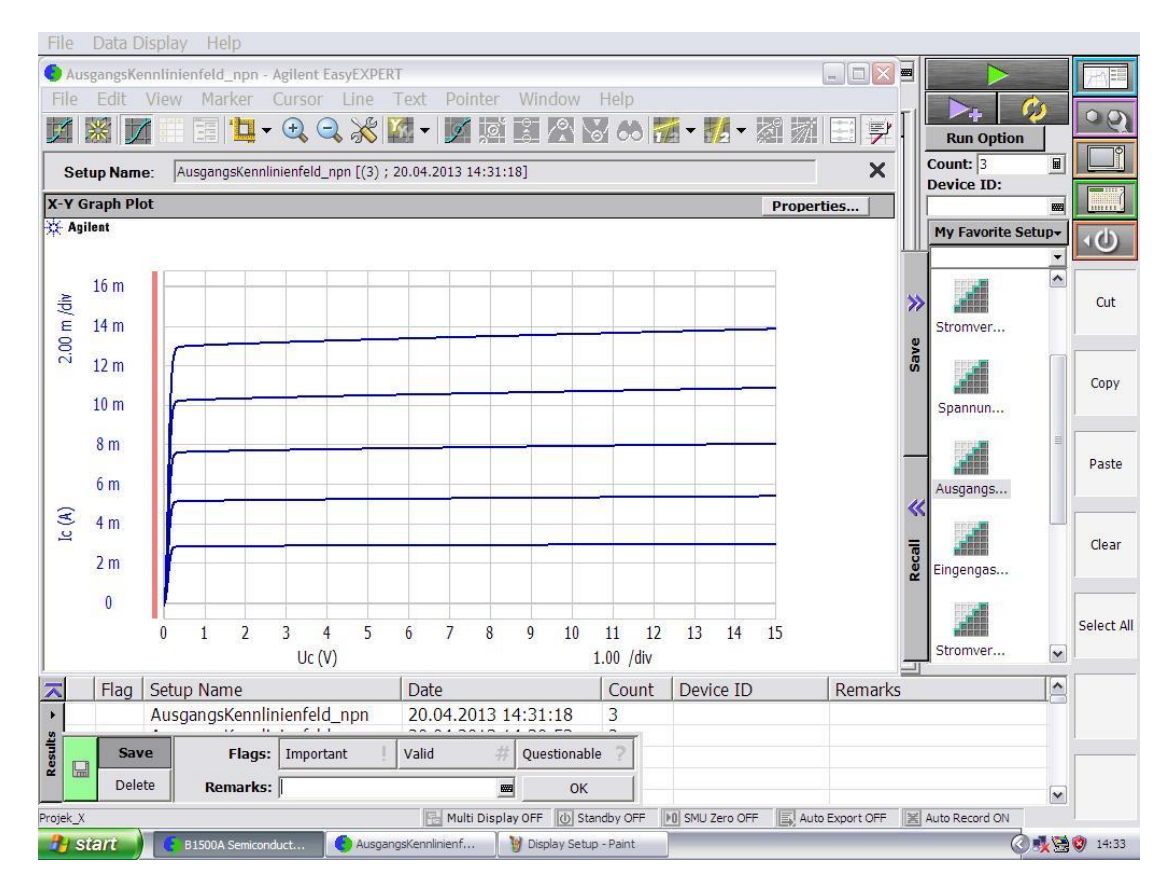

**Abbildung 7: Grafische Darstellung einer Kurvenschar**

<span id="page-6-0"></span>Wenn diese Kurvenschar dargestellt wird, können mit weiteren Auswertefunktionen im oberen Bereich des Fensters (s. [Abbildung 8\)](#page-6-1) einzelne Parameter gemessen werden. Sollen z.B. Kleinsignalparameter, wie z.B. der differentielle Ausgangsleitwert in einem gegebenen Arbeitspunkt ermittelt werden, kann hierzu die *Line-Funktion* genutzt werden.

| IB_f(UBE) - Agilent EasyEXPERT<br>Edit<br>View Marker<br>File<br>Cursor Line Text Pointer<br>Window Help |                          | $ \Box$ $\times$ |
|----------------------------------------------------------------------------------------------------|--------------------------|------------------|
| 国立のく※四日は西京の公の五日は翻刻<br>采了<br>诃                                                                            |                          | €                |
| IB_f(UBE) [(26) ; 25.02.2010 13:31:00]<br><b>Setup Name:</b>                                             | $\nu$ Disabled<br>Normal | ×                |
| X-Y Graph Plot                                                                                           | Gradient<br>Tangent      | Properties       |
| Agilent                                                                                                  | Regression<br>Fix        |                  |

**Abbildung 8: Line-Funktion zur Bestimmung der Tangenten**

<span id="page-6-1"></span>Dazu wird eine Tangente gewählt und über *Marker Search* in den vorgegebenen Arbeitspunkt gelegt. Als *Gradient* wird die Steigung angezeigt, die je nach Achsendimensionen entweder dem differentiellen Ausgangsleitwert oder -widerstand entspricht. Als Intercept Points werden zusätzlich die Schnittpunkte der Tangente mit den x- und y-Achse angezeigt. Aus diesen lassen sich weitere Informationen (z.B. die Earlyspannung) ablesen.